## CONFIGURAÇÃO DA REDE SEM FIO PARA WINDOWS XP

1. Clique com o botão direito do mouse no ícone da rede sem fio que fica próximo ao relógio e clique em "Abrir Conexões de Rede" como mostra a figura a seguir:

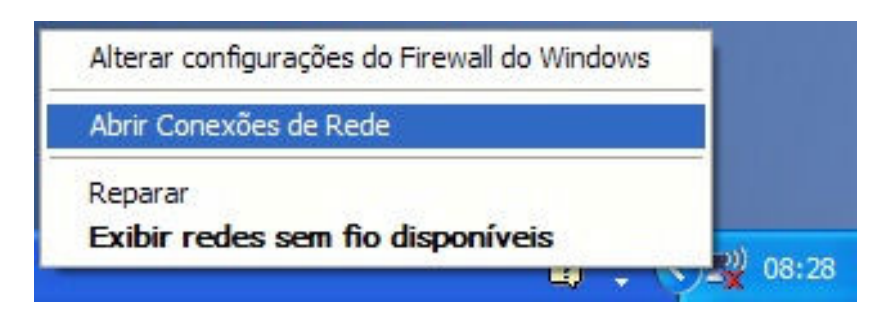

2. Abra as propriedades da sua placa de rede sem fio:

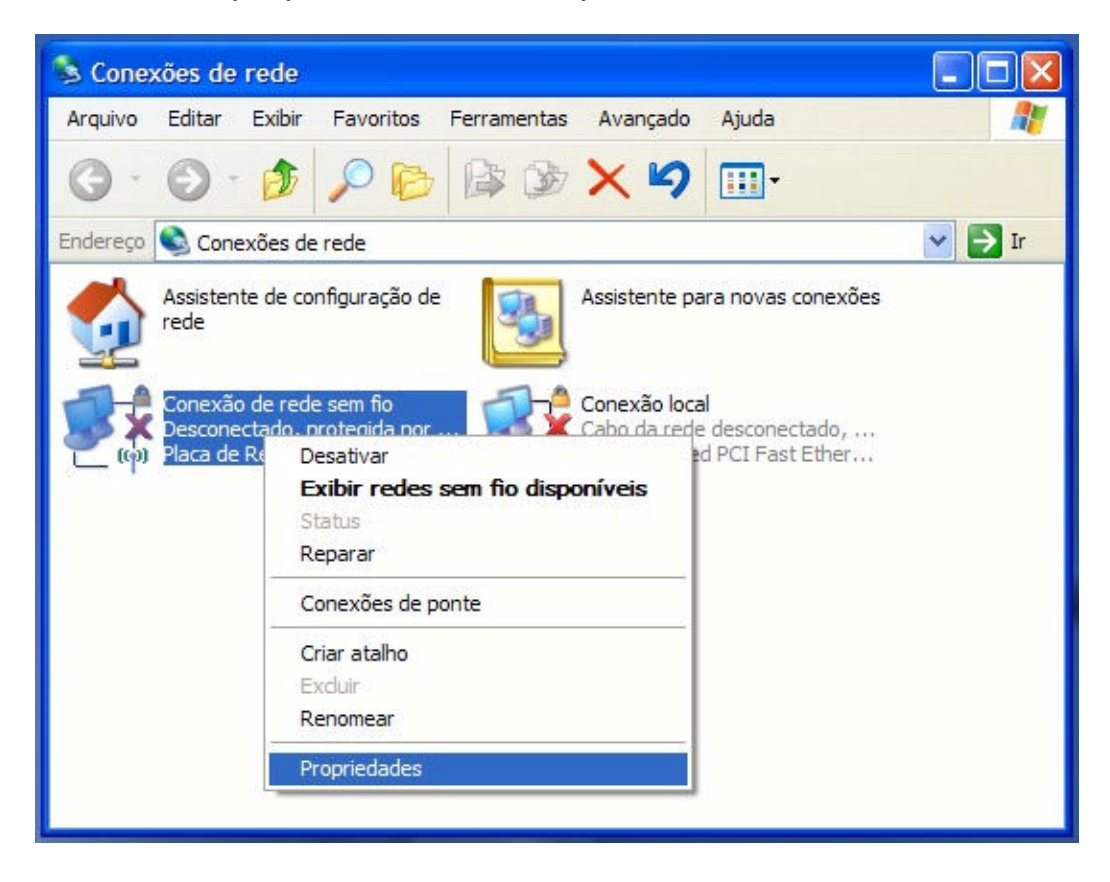

3. Clique na aba "Redes sem fio e em seguida no botão "Adicionar":

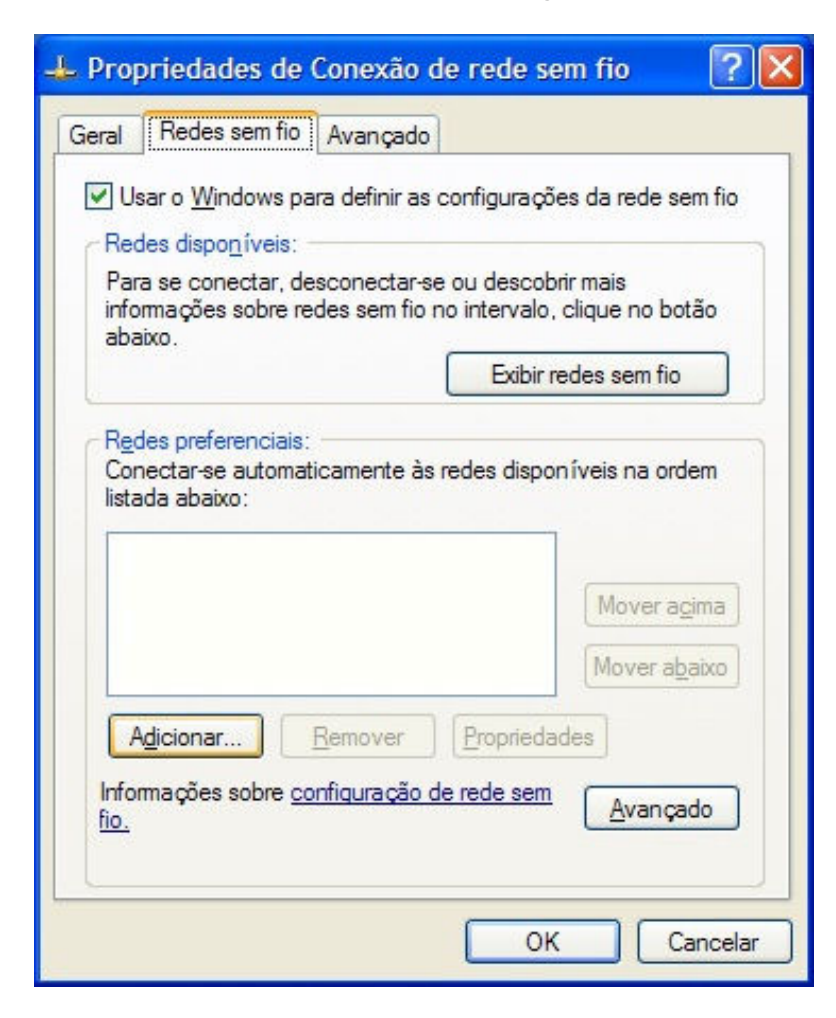

- 4. Preencha os seguintes Campos:
- Nome da rede (SSID) UNITAU
- Autenticação de Rede WPA2
- Criptografia de dados –AES

Desmarque todas as caixas de seleção

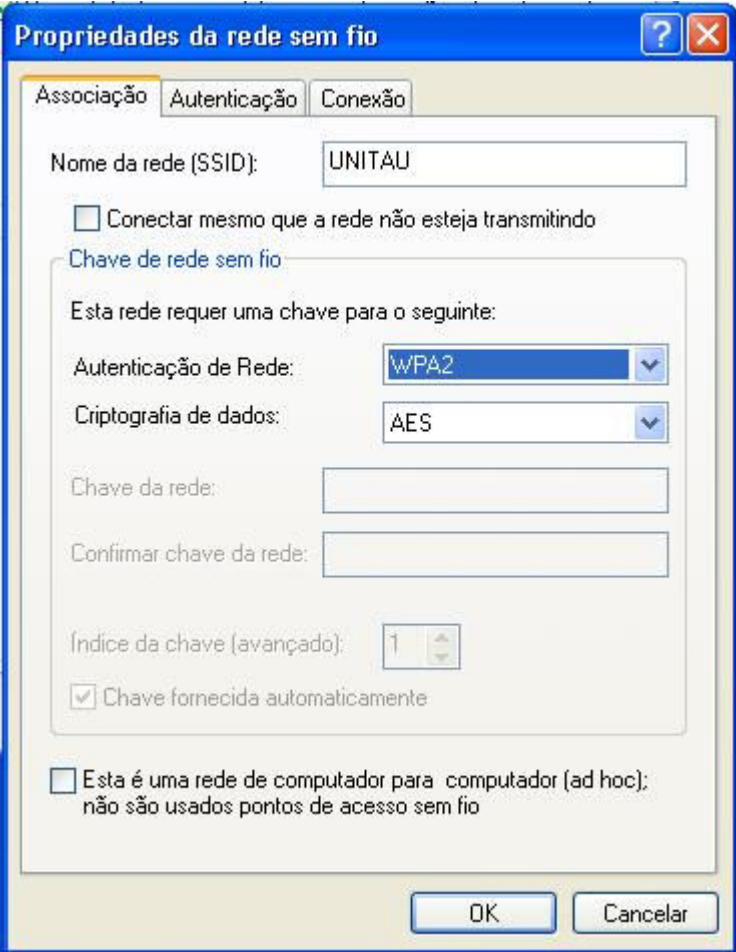

5. Clique na aba Autenticação e em "Tipo de EAP" selecione Protected E AP (PEAP ). Desmarque todas as caixas de seleção novamente e clique em Propriedades:

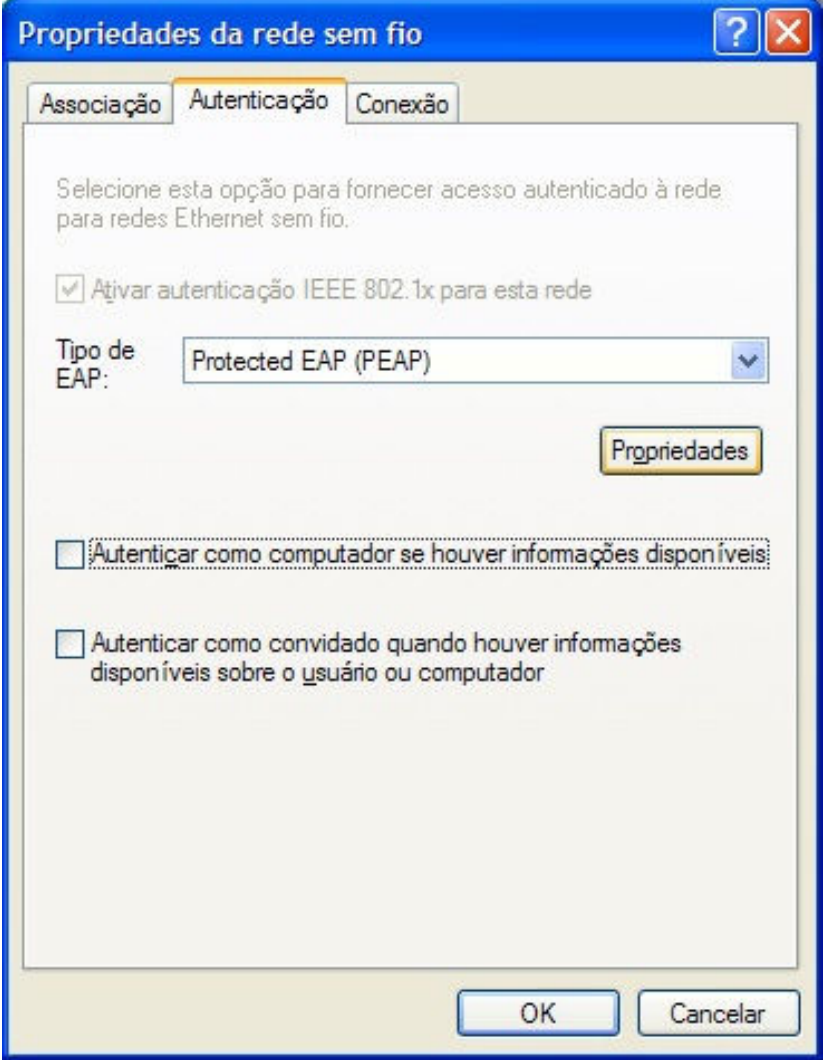

6. Marque a opção Validar certificado do servidor e em Autoridade de Certificação Raiz Confiáveis, marque "acad-RADIUS-CA e em "Selecione Método" de autenticação selecione Senha segura (EAP -MSCHAP v2) e clique em Configurar...

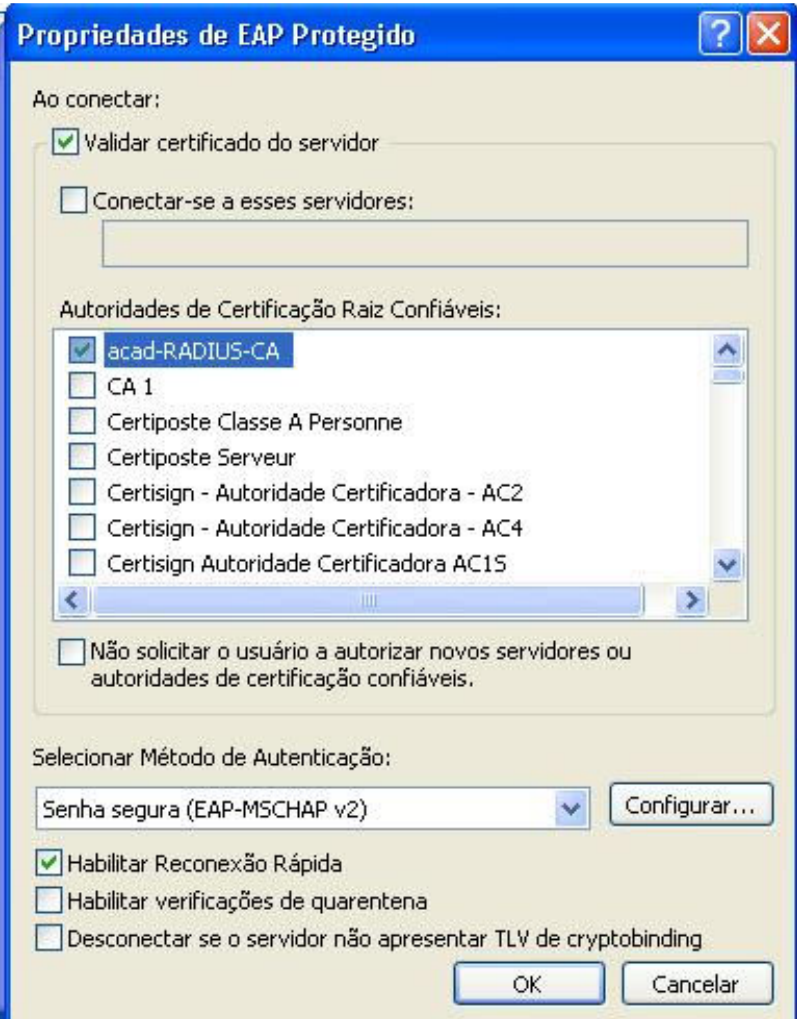

7. Desmarque a caixa de seleção:

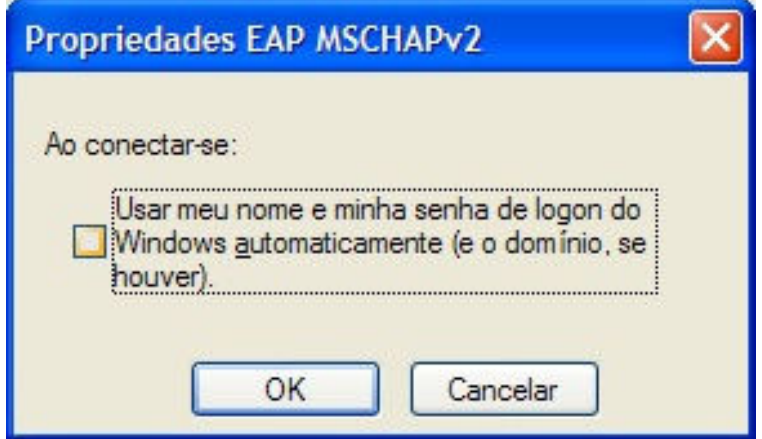

8. A rede Unitau (automático) deve aparecer como na imagem baixo. Clique em Ok:

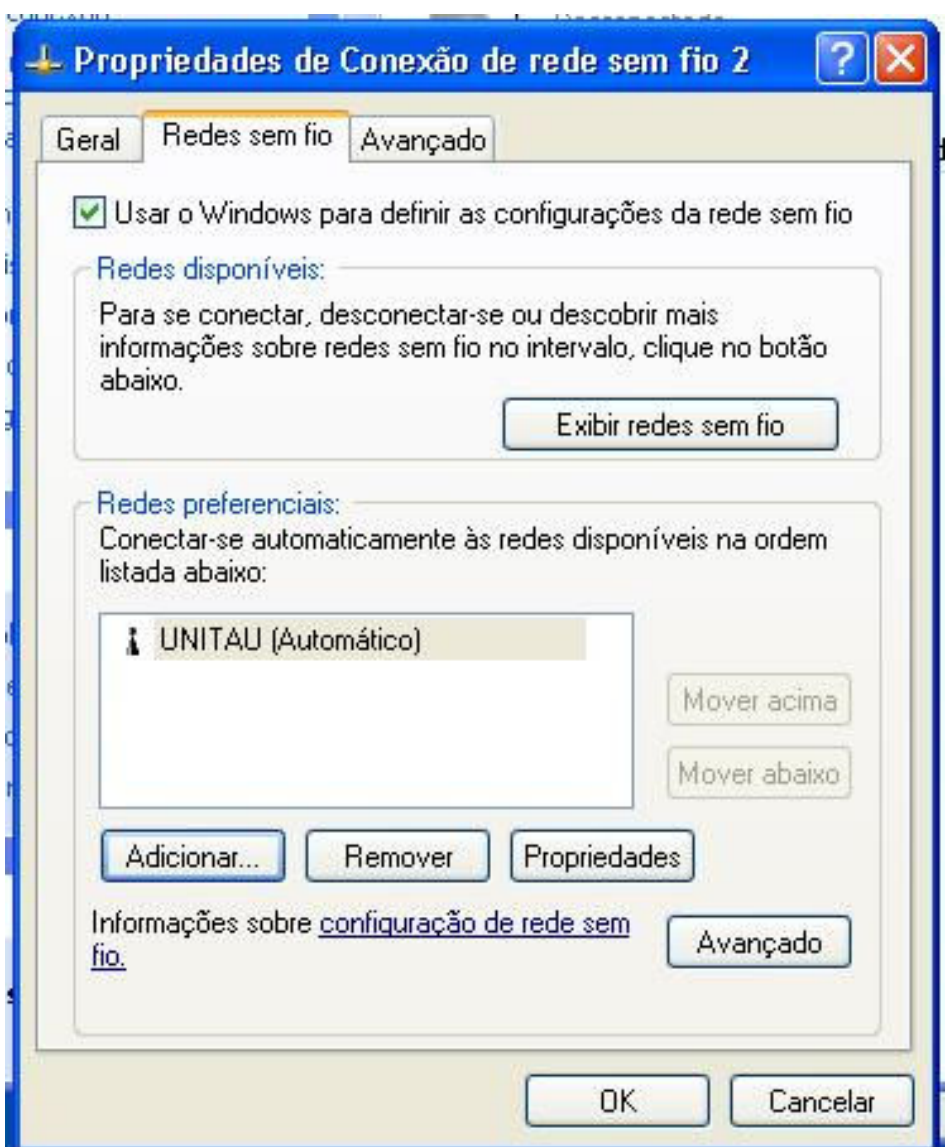

9. Clique com o botão direito do mouse no ícone da rede sem fio que fica próximo ao relógio e clique em "Exibir redes sem fio disponíveis" como mostra a figura a seguir:

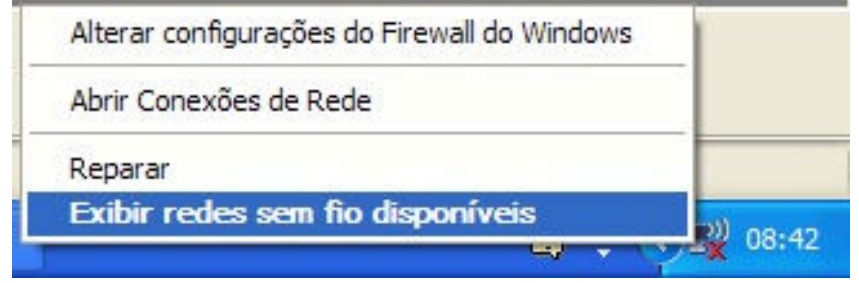

10. Selecione a rede Unitau e clique em conectar:

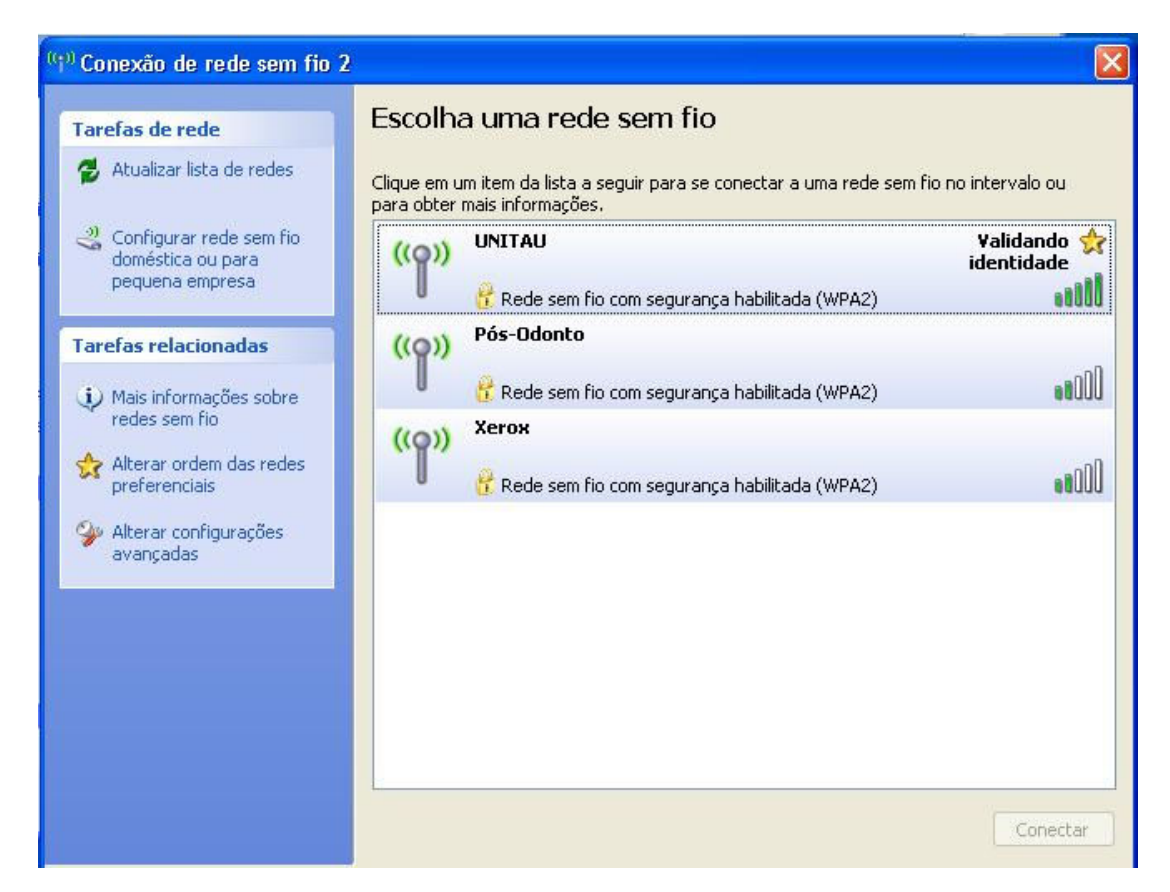

11. Irá aparecer a seguinte mensagem de aviso. Clique no corpo da mensagem.

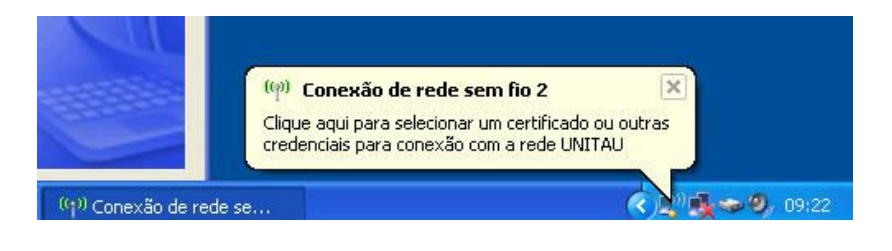

12. Coloque seus dados para conexão. São os mesmos dados do seu email da Unitau sem o @unitau.com.br e sua senha. Deixe o campo Domínio de logon em branco.

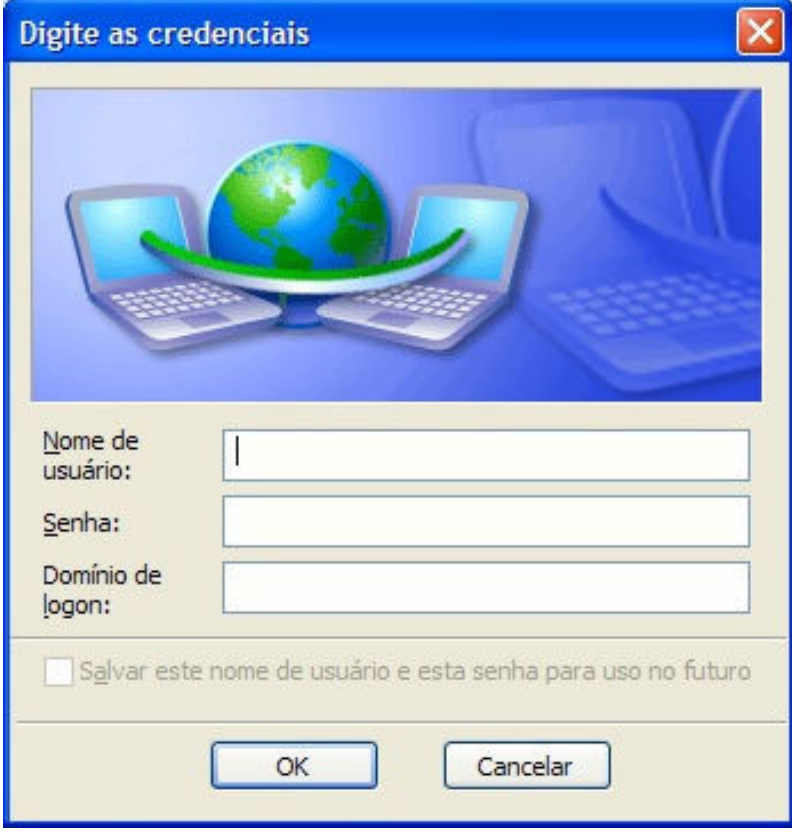